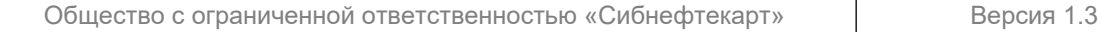

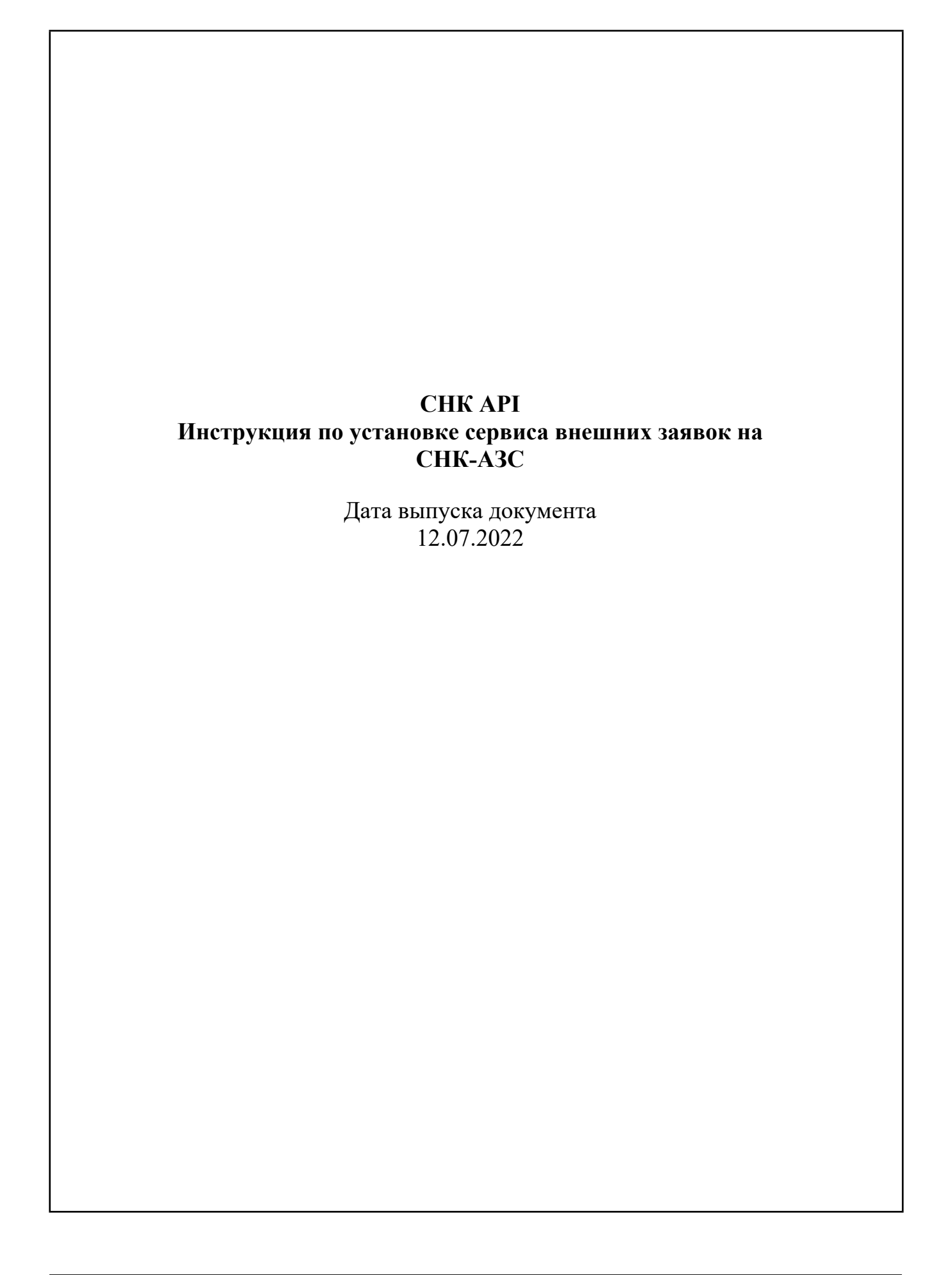

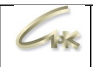

# Содержание

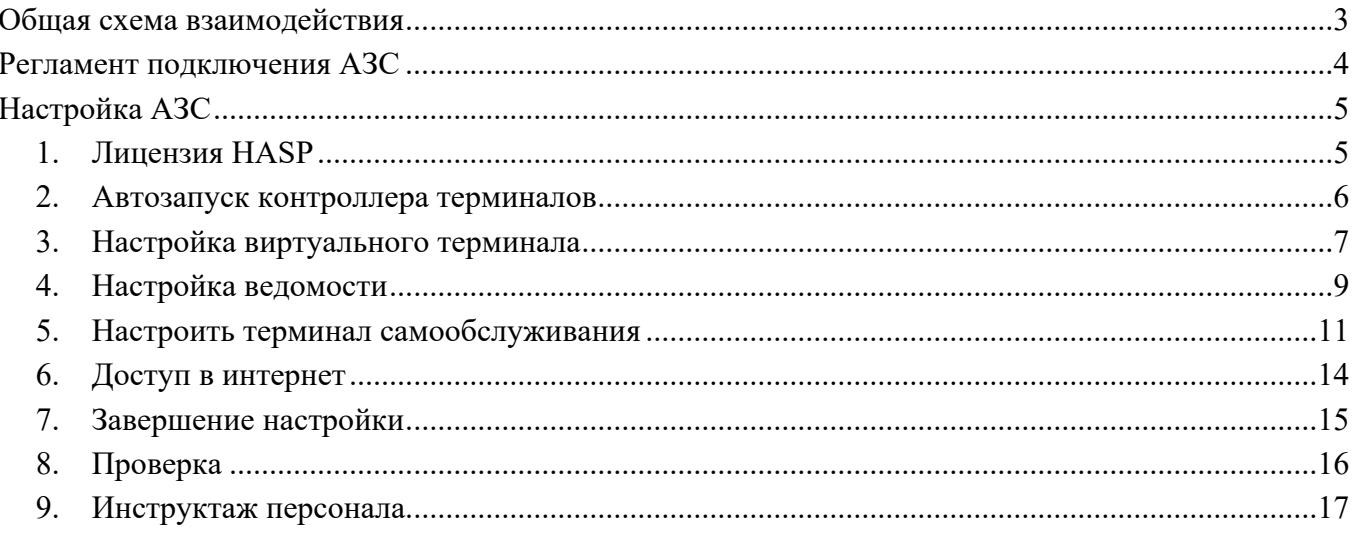

#### <span id="page-2-0"></span>**Общая схема взаимодействия**

Схема взаимодействия внешних сервисов заявок и ПО СНК-АЗС приведена на рисунке ниже. Обмен данными производится с помощью службы СНК-Диспетчер запросов. Заявка клиента от внешней системы поступает на сервер СНК и встает в очередь на исполнение. Точки обслуживания забирают заявки и выполняют налив топлива.

Схема взаимодействия сервисов заявок и подсистем СНК

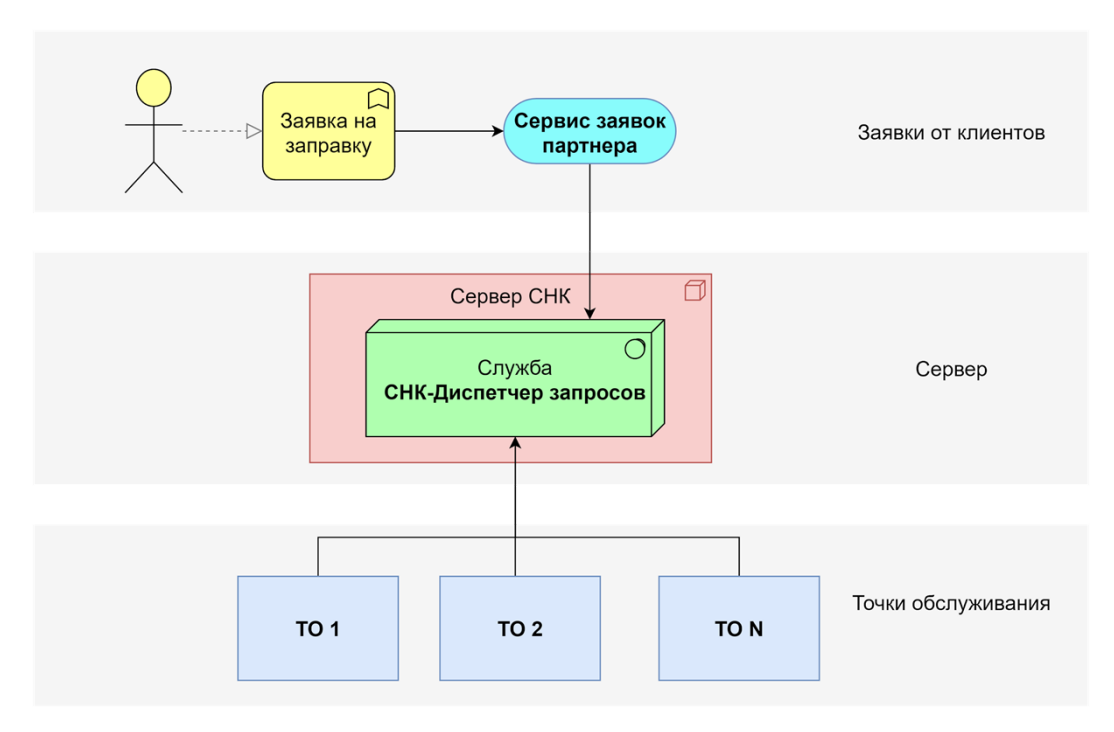

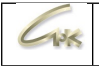

#### <span id="page-3-0"></span>**Регламент подключения АЗС**

Партнерская сеть АЗС:

- 1. Сообщает в СНК реквизиты подключаемых АЗС (номер, адрес, GPS координаты);
- 2. Выполняет настройку программного обеспечения СНК-АЗС на АЗС согласно инструкции;
- 3. Сообщает в СНК об окончании настройки АЗС.

СНК:

- 1. Проводит проверку наличия связи с указанными АЗС;
- 2. Сообщает сервису заявок о готовности указанных АЗС к работе.

Сервис заявок:

- 1. Проверяет доступность сервера СНК и информацию по указанным АЗС;
- 2. Активирует указанные АЗС в приложении.

Партнерская сеть АЗС:

- 1. Проверяет наличие АЗС в приложении клиента (сверяет название АЗС и расположение на карте);
- 2. Проводит контрольную заправку на своих АЗС через приложение с участием водителя.

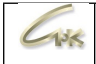

## <span id="page-4-0"></span>**Настройка АЗС**

Для работы со службой мобильных заявок на СНК-АЗС необходимо провести ряд настроек.

#### <span id="page-4-1"></span>**1. Лицензия HASP**

Настроить лицензию HASP ключа на работу с заявками от внешнего сервиса. Запустить "Помощь" / "Ключи…" в приложении оператора или в директории программы KeyInfo.exe, затем нажать "Установить обновление ключа". Должна появиться запись "СНК API".

Необходимо перезапустить СНК-АЗС, чтобы лицензия вступила в силу!

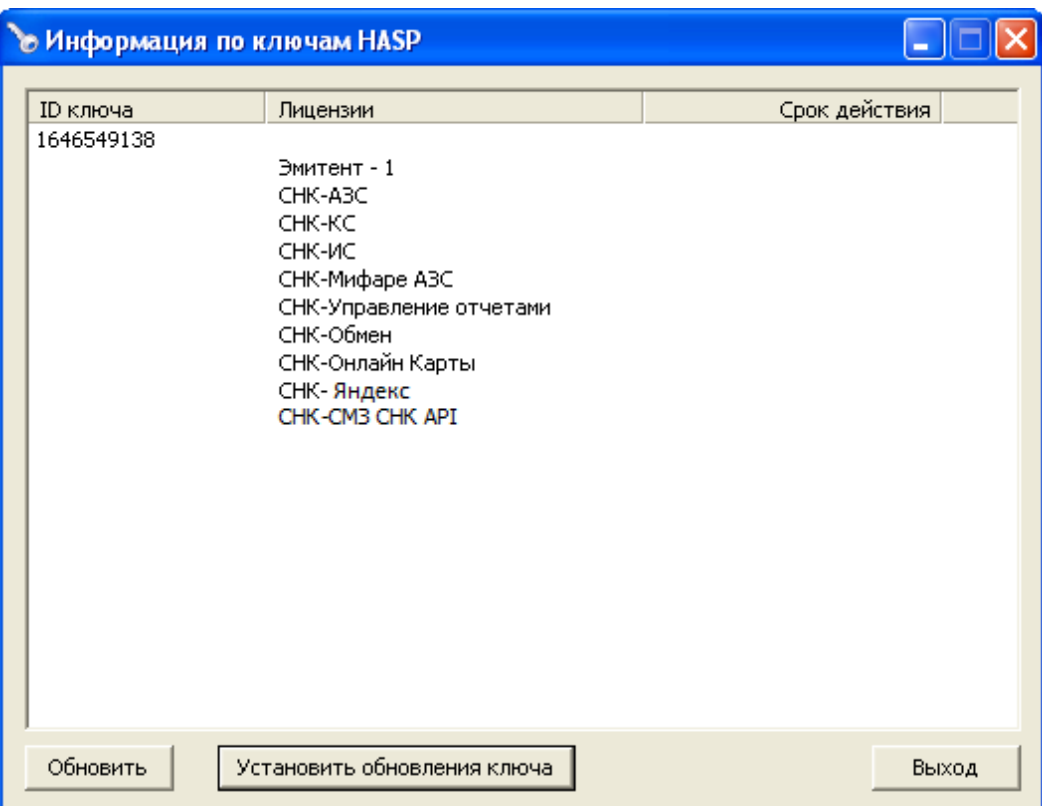

#### <span id="page-5-0"></span>**2. Автозапуск контроллера терминалов**

 $138$ 

Настроить автозапуск контроллера терминалов АЗС. В приложении настроек Settings.exe в разделе «Общие настройки» выбрать «Список приложений автозапуска», добавить новый параметр и задать путь к «PosTerminalApp.exe» (относительный путь «..\posterminalapp\PosTerminalApp.exe» или полный путь по-умолчанию «C:\SNC\_AZS\posterminalapp\PosTerminalApp.exe»).

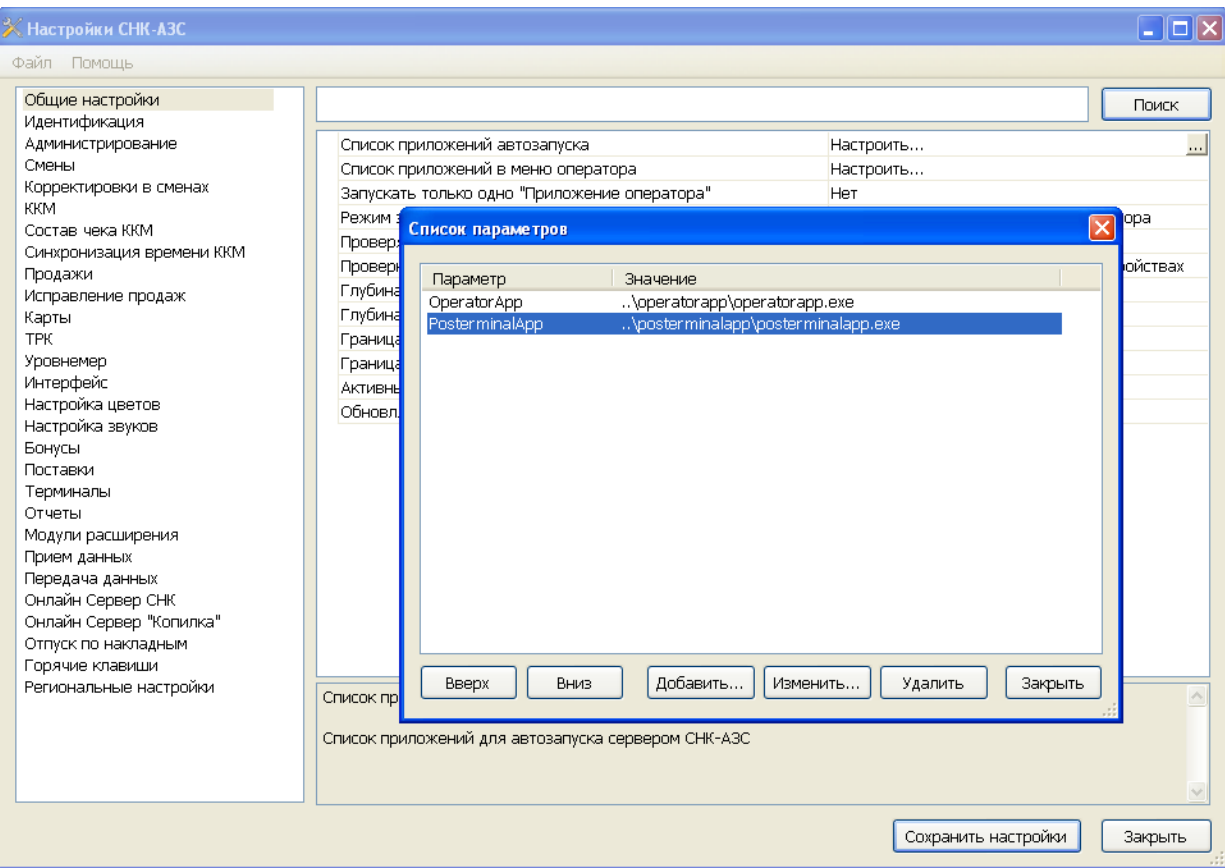

#### <span id="page-6-0"></span>**3. Настройка виртуального терминала**

 $10<$ 

Далее необходимо перейти в **HWServerConfig.exe**, в раздел ПОС-терминал добавить устройство с типом "Сервис мобильных заявок СНК" и задать ему имя, например по названию партнера "Aurika-терминал":

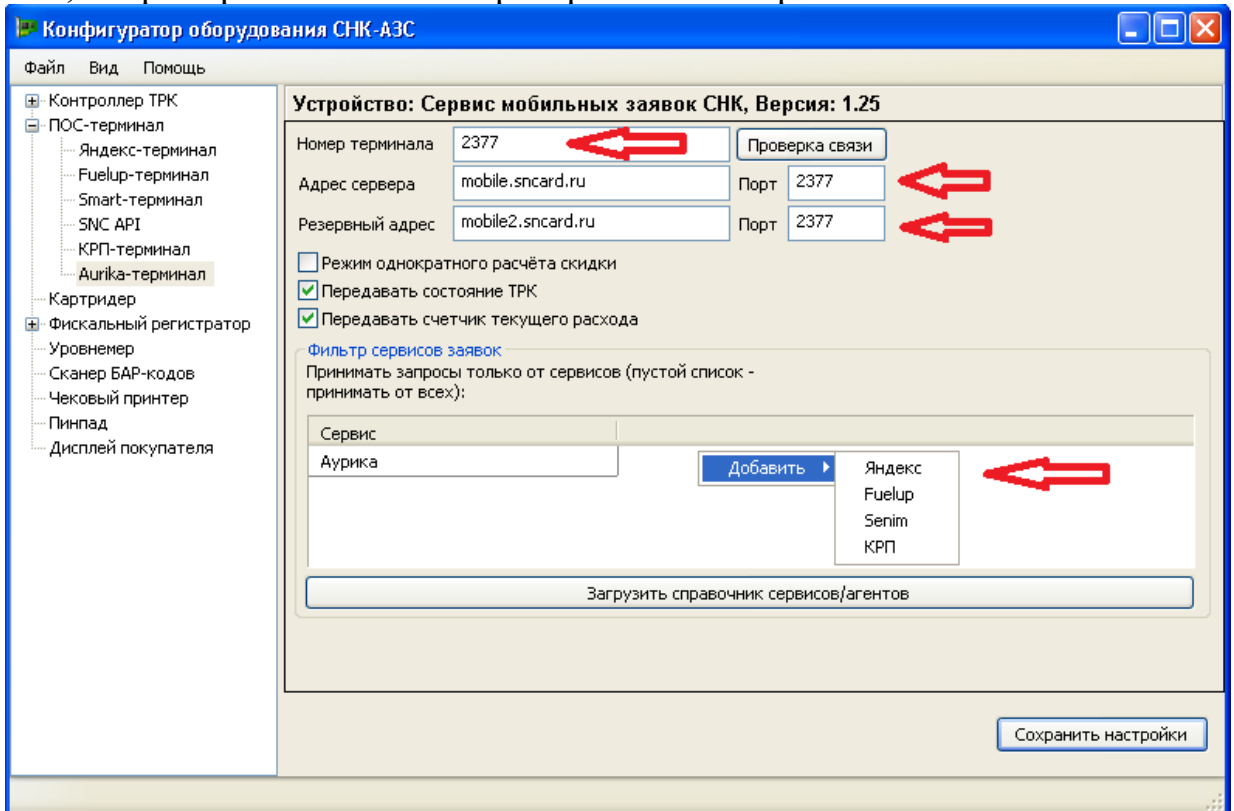

- задать **свободный** номер терминала (которого еще нет на АЗС)
- задать IP адрес сервера (**mobile.sncard.ru**)
- задать порт сервера
	- o **2377 Aurika**
	- o **2378 Senim**
	- o **2375 Монополия**
- убрать галочку «**Режим однократного расчета скидки**».
- установить галочку «**Передавать состояние пистолетов**». Внешнему сервису передаются занятые/свободные пистолеты и заявка проходит только на свободные.
- установить галочку «**Передавать счетчик текущего расхода**». Внешнему сервису передается счетчик реально заливаемого топлива (если выключено, то отображаются расчетные данные).
- Указать **фильтр сервисов заявок** правой кнопкой мыши в меню выбрать соответствующего партнера (например Senim, Aurika).

**ВАЖНО**! Если на АЗС несколько терминалов, то **номер должен быть уникальным для каждого терминала**.

Во время настройки терминала при выключенной СНК-АЗС можно провести **проверку связи** с сервером СНК нажав кнопку "Проверка связи".

При изменении списка сервисов можно принудительно запросить список фильтров сервисов заявок по кнопке «**Загрузить справочник сервисов/агентов**».

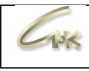

#### <span id="page-8-0"></span>**4. Настройка ведомости**

Необходимо, чтобы на АЗС была заведена ведомость "Сервиса заявок партнера". По ней будут проходить заявки и строиться отчеты. Это может быть локальная или централизованная ведомость.

Чтобы создать ведомость необходимо перейти в раздел "Управление скидками". В панели слева выбрать раздел "Ведомости". Правой кнопкой мыши вызвать меню и выбрать пункт "Создать новую организацию".

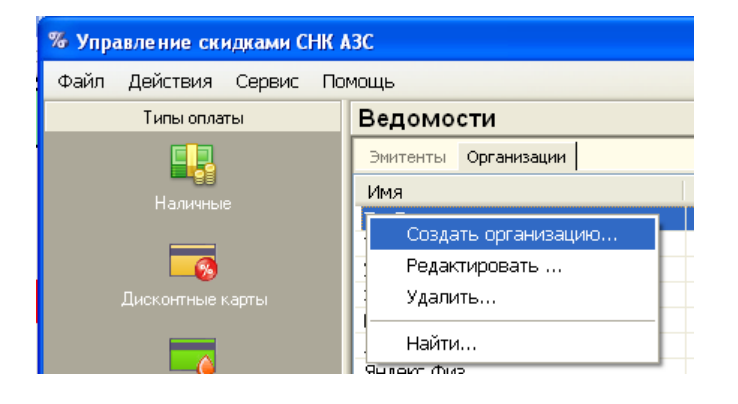

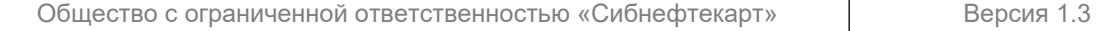

 $10<$ 

Назвать ведомость, например, "Сервис заявок партнера". По-умолчанию заявка от **Сервиса заявок партнера** будет автоматически привязываться к ведомости, поэтому чтобы избежать возможности привязки продажи со стороны оператора можно **заблокировать ведомость**. Заблокированные ведомости будут недоступны оператору. В дальнейшем при необходимости можно разблокировать ведомость на время решения нестандартных ситуаций, например, привязки незарегистрированного отпуска.

Другие параметры обычно изменять не нужно.

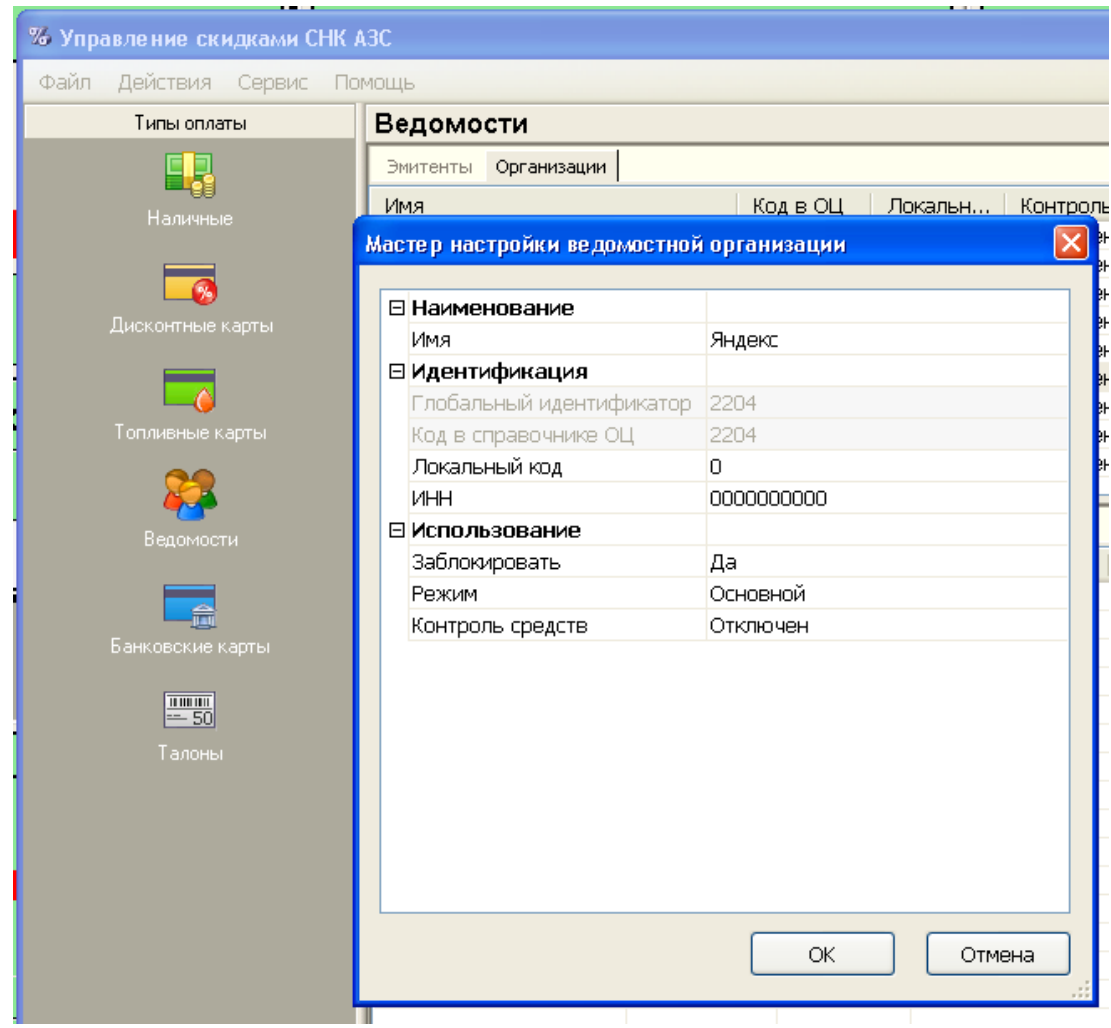

## <span id="page-10-0"></span>**5. Настроить терминал самообслуживания**

 $105$ 

В приложении "Управление конфигурацией" СНК-АЗС в разделе "Терминалы самообслуживания" выбрать "**Сервис заявок партнера**".

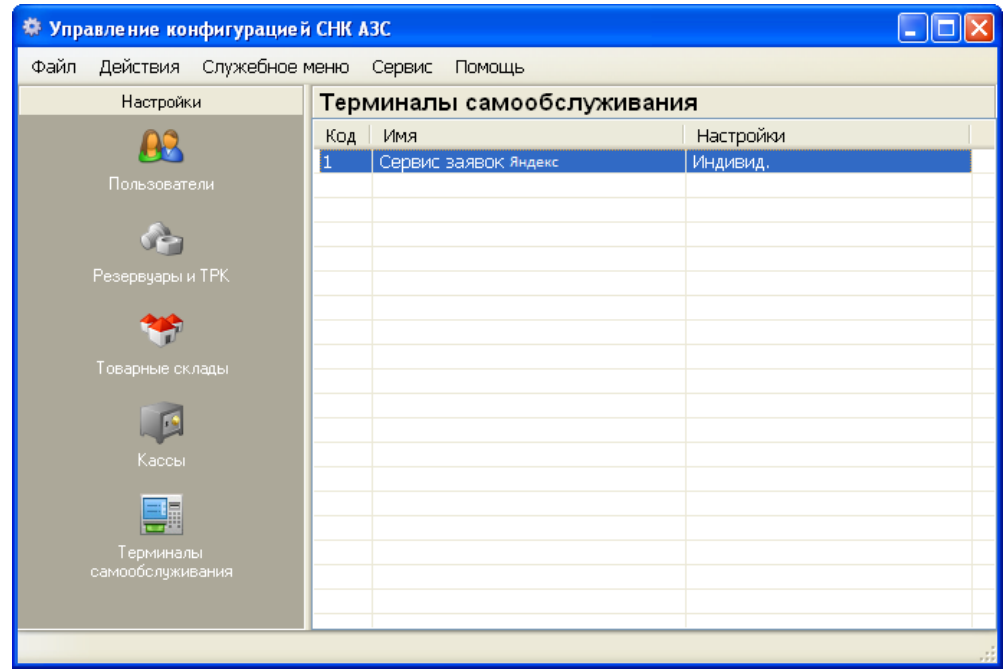

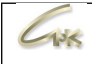

#### В настройках терминала задать параметры:

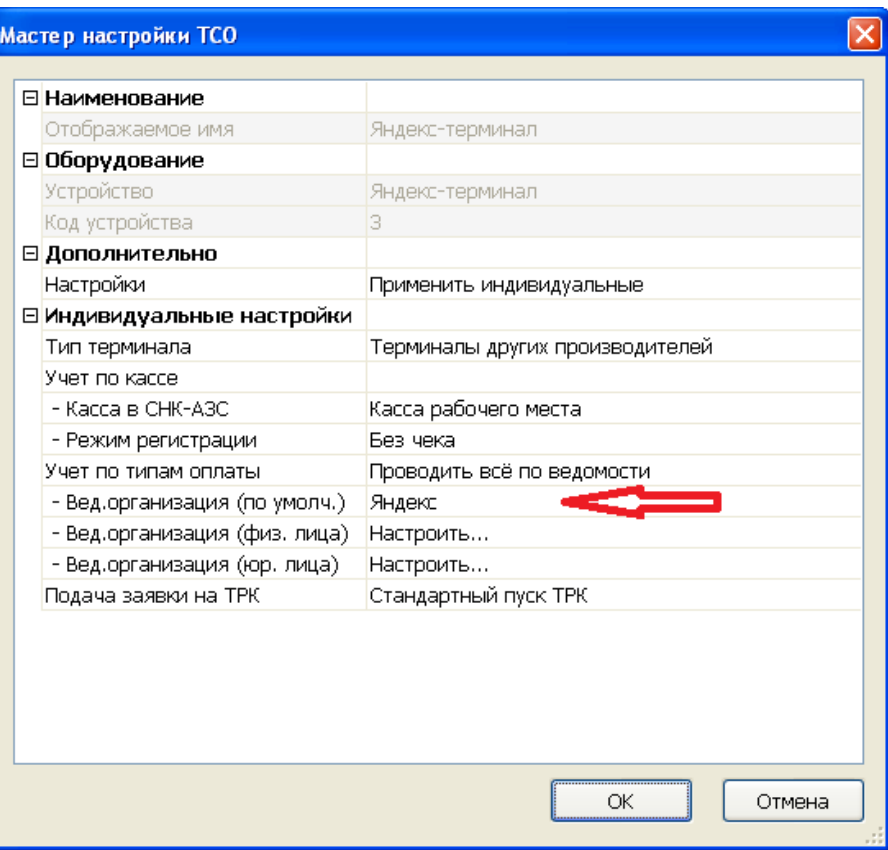

- "Настройки"выбрать **индивидуальные**.
- "Тип терминала" выбрать "**Терминалы других производителей**".
- "Касса в СНК-АЗС" выбрать ККМ на которой будет проводиться регистрация продаж, например "**Касса рабочего места**".
- "Режим регистрации" выбрать способ печати чека "**Без чека**".
- "Учет по типам оплаты" выбрать тип оплаты по которому будут проводиться продажи "**Проводить все по ведомости**".
- "Вед.организация" выбрать **ведомость соответствующей организации** по которой будут проводиться продажи.
- "Подача заявки на ТРК" выбрать способ запуска ТРК.

Если используется **разделение заявок по типу клиента** (физические и юридические лица), то необходимо создать или выбрать отдельные ведомости для каждого типа клиента:

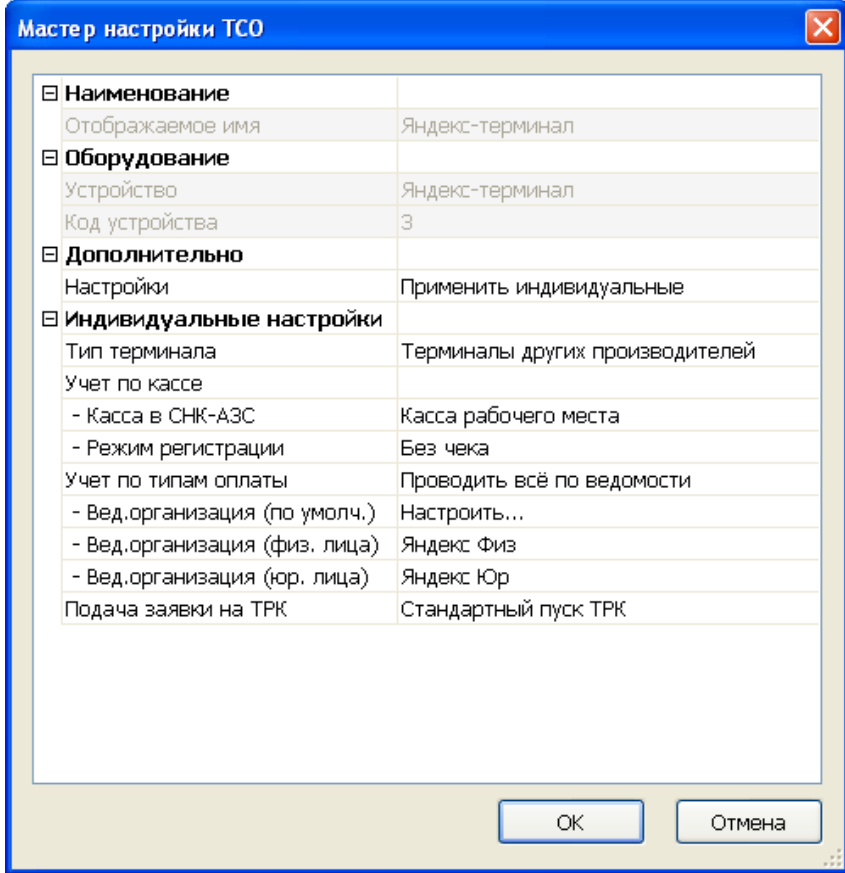

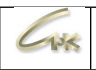

### <span id="page-13-0"></span>**6. Доступ в интернет**

Настроить доступность АЗС в сети интернет: открыть порты, заданные для терминала; убедиться в отсутствии блокировки соединения АЗС с сервером.

- Частые ситуации:
- брандмауер операционной системы блокирует соединение;
- маршрутизатор сети блокирует подключение (белый список);
- настройки модема ограничивают доступ в сеть интернет.

## <span id="page-14-0"></span>**7. Завершение настройки**

 $12<$ 

Перезапустить СНК-АЗС и проверить состояние сервиса мобильных заявок на сайте мониторинга СНК:

<https://management.sncard.ru/azs/service-monitoring/activity/>

АЗС должна быть в списке и гореть зеленым.

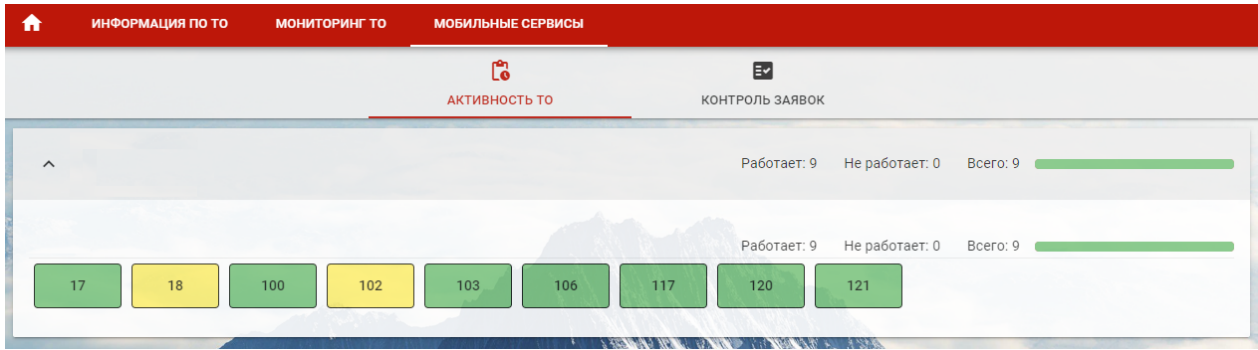

Кликнув по АЗС можно перейти и проверить ее конфигурацию колонок и типов топлива.

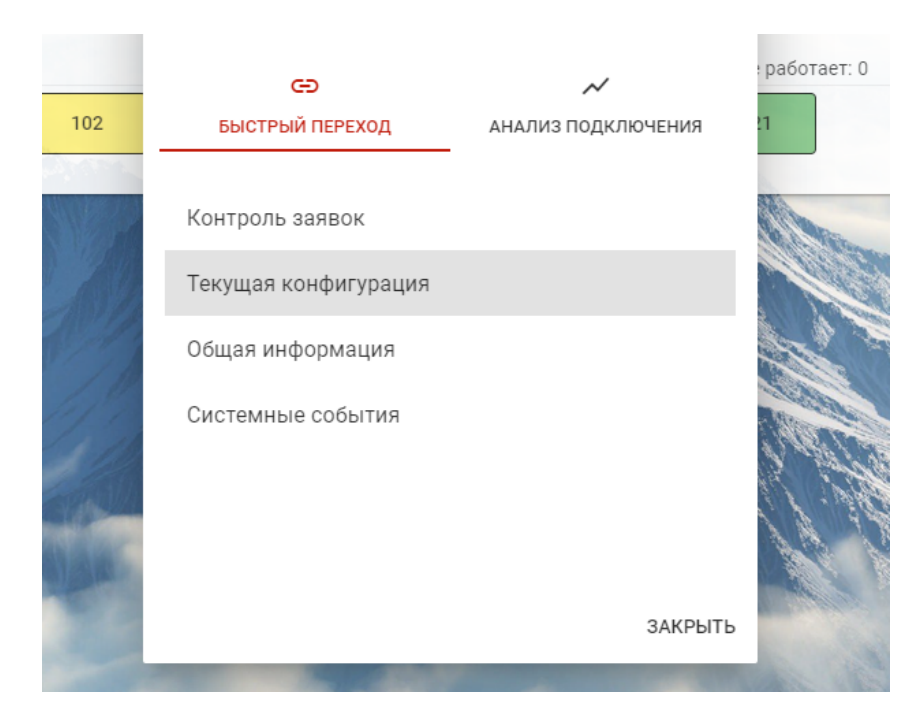

Перезапустить СНК-АЗС и сообщить СНК об окончании настройки. Провести тестовую заправку.

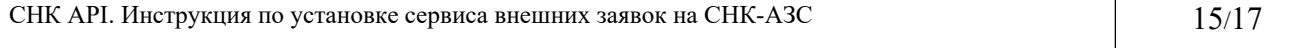

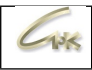

### <span id="page-15-0"></span>**8. Проверка**

Проверить визуальное соответствие номера колонки и типов топлива с отображением в мобильном приложении. В мобильном приложении чтобы сделать заявку клиент выбирает номер колонки и тип топлива, поэтому нужно убедиться, что **на АЗС пронумерованы колонки/стороны**.

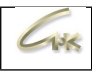

### <span id="page-16-0"></span>**9. Инструктаж персонала**

Проинструктировать операторов АЗС и заправщиков, как действовать при заявке от мобильных приложений (в какой момент снимать пистолет, когда включать колонку если требуется и т.д.).